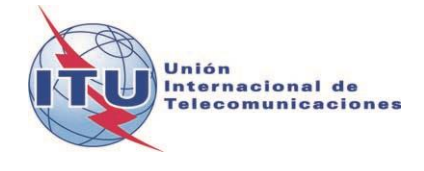

**Documento WRS18/29-S 19 de octubre de 2018 Original: inglés**

## **Departamento de Servicios Terrenales**

# DOCUMENTACIÓN SOBRE CADisplay

## REPRESENTACIÓN DEL ANÁLISIS DE COMPATIBILIDAD PARA AMÉRICA CENTRAL Y EL CARIBE

# **Manual de usuario**

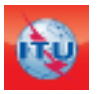

Departamento de Servicios Terrenales División de Radiodifusión Edición: Junio, 2018

## **Índice**

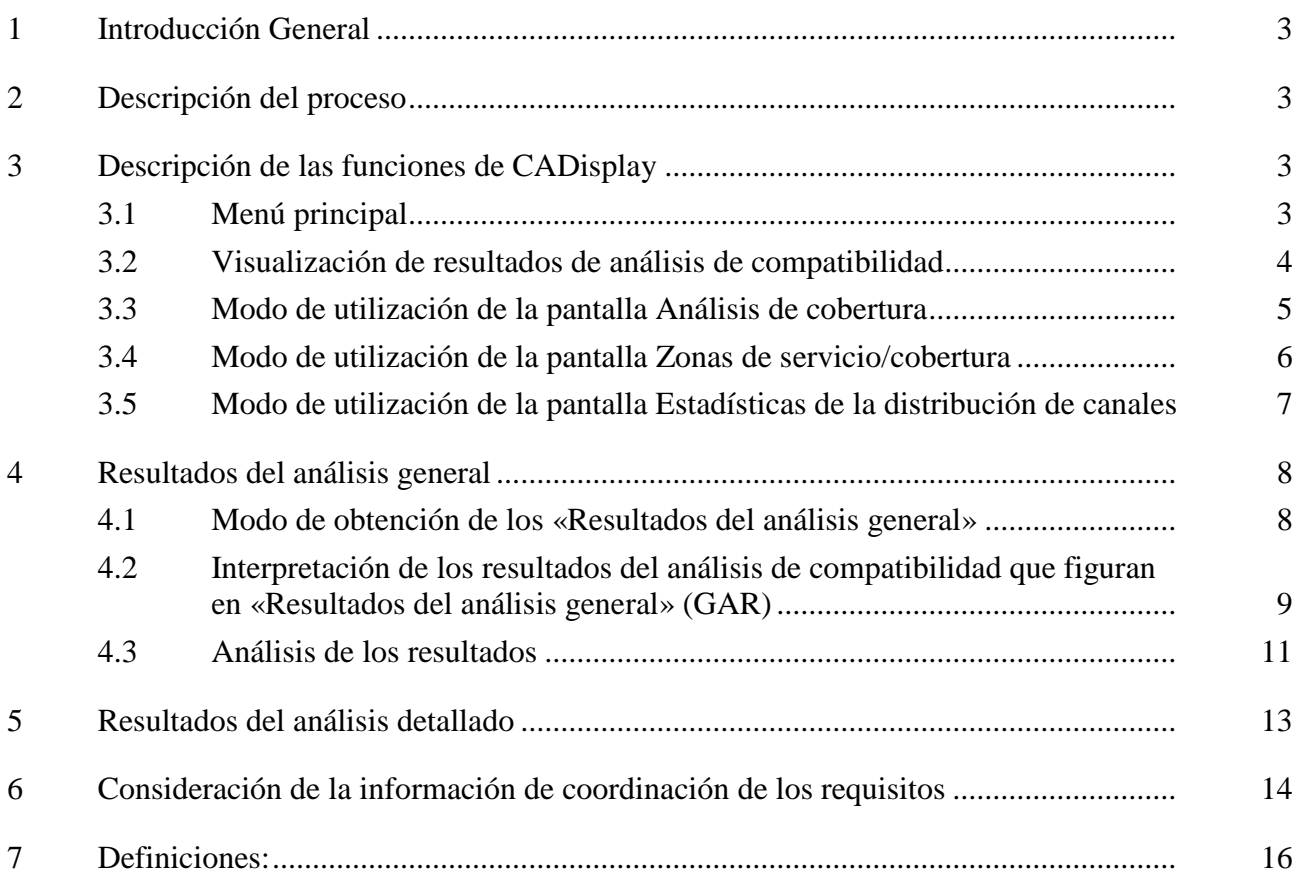

## <span id="page-2-0"></span>**1 Introducción General**

*CADisplay* es una aplicación concebida para ayudar a analizar los cálculos de los estudios de compatibilidad de los sistemas de televisión (las estaciones de televisión digital terrenal TDT inscritas en el Registro Internacional de Frecuencias (MIFR), así como los nuevos requisitos de asignación de TDT y las estaciones analógicas inscritas en el MIFR) para las administraciones que participan en el proceso multilateral de coordinación de frecuencias en las bandas de ondas métricas/decimétricas (VHF/UHF) en las regiones de América Central y el Caribe.

*CADisplay* es una de las herramientas utilizadas en el proceso de análisis de compatibilidad. Se ha concebido como medio de representación de los archivos de resultados de los análisis de compatibilidad obtenidos a partir de los cálculos de análisis de compatibilidad realizados con [eTools,](https://www.itu.int/ITU-R/eBCD/MemberPages/eCalculations.aspx) e incorpora funciones de gran utilidad para facilitar el análisis de esos resultados.

En el [Documento INFO-2](http://www.itu.int/en/ITU-R/terrestrial/broadcast/Americas/Documents/Info/INFO-2-S_freq_assgn.pdf) y en la [presentación](http://www.itu.int/en/ITU-R/terrestrial/broadcast/Americas/Documents/Methodology%20for%20finding%20of%20new%20channels%20for%20DTT-S.pdf) asociada se proporciona información complementaria sobre la metodología de búsqueda de nuevos canales.

Cabe señalar que se notificará automáticamente la posibilidad de descargar las nuevas actualizaciones disponibles.

## <span id="page-2-1"></span>**2 Descripción del proceso**

La aplicación permite leer el archivo de la base de datos del análisis de compatibilidad que se obtiene a partir del programa *CA\_compat***1**, disponible en [eTools](https://www.itu.int/ITU-R/eBCD/MemberPages/eCalculations.aspx?) (aplicación web eBCD). El análisis de compatibilidad puede tener en cuenta notificaciones (adiciones, modificaciones y supresiones) de una o varias administraciones, que se «incorporan» entonces a una imagen del estado actual del MIFR (se realiza un análisis de compatibilidad en un subconjunto de gamas de frecuencias, en bandas de ondas métricas VHF o decimétricas UHF, en función de los datos de entrada proporcionados por las administraciones).

Los resultados de un análisis de compatibilidad se almacenan en un fichero de base de datos MS Access (formato MDB) junto con los datos de entrada de los cálculos, incluidos los registros del MIFR pertinentes y las modificaciones del MIFR en curso (dentro de una distancia de 1 000 km) en las bandas de frecuencias correspondientes.

### <span id="page-2-2"></span>**3 Descripción de las funciones de CADisplay**

### <span id="page-2-3"></span>**3.1 Menú principal**

\_\_\_\_\_\_\_\_\_\_\_\_\_\_\_\_\_\_\_\_

• *Elemento de menú Fichero***:** Selección de la base de datos mdb de MS Access con los resultados del análisis de compatibilidad descargado previamente de *eTools***.** La aplicación mantiene un registro de las bases de datos abiertas anteriormente.

<sup>1</sup> *CA\_compat* no utiliza el Modelo de terreno digital. En los cálculos se tienen en cuenta las condiciones de propagación a lo largo de todo el trayecto entre el transmisor y el receptor (por tierra o mar, y en condiciones mixtas), de conformidad con el Mapa Mundial Digitalizado del UIT-R (IDWM), así como la altura efectiva de la antena, que representa la altura de la antena transmisora por encima de la altura del terreno con arreglo a un valor promedio relativo a distancias de 3 a 15 km hacia la antena receptora (SRTM: <http://www.itu.int/SRTM3/index.html>).

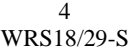

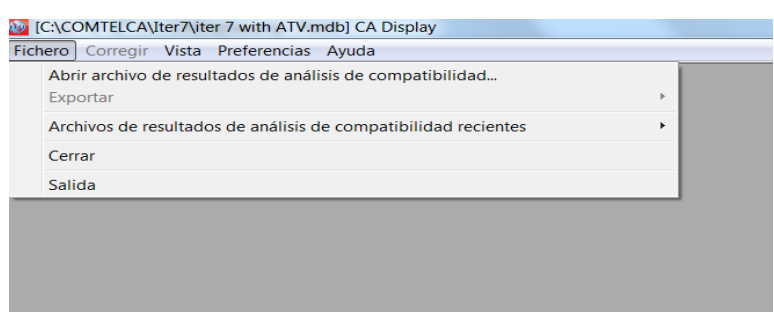

• *Elemento de menú Preferencias:* Permite la personalización del programa informático en varios aspectos (idioma, colores y formatos de representación).

• *Elemento de menú Ayuda***:**

- *Acerca de CADisplay* muestra la versión del programa. Debería corresponder con la versión indicada en la dirección web [https://www.itu.int/es/ITU-](https://www.itu.int/es/ITU-R/terrestrial/broadcast/Americas/Pages/default.aspx)[R/terrestrial/broadcast/Americas/Pages/default.aspx.](https://www.itu.int/es/ITU-R/terrestrial/broadcast/Americas/Pages/default.aspx)
- *Notas sobre la versión* proporciona información sobre los motivos de la publicación de una nueva versión (mejoras efectuadas, solución de errores, etc.).

### <span id="page-3-0"></span>**3.2 Visualización de resultados de análisis de compatibilidad**

Tras seleccionar el archivo de base de datos MS Access, se muestra la pantalla de los Criterios de selección del estado de compatibilidad, que ofrece numerosas funciones adicionales. La mayoría de las mismas pueden escogerse mediante menús contextuales (pulsando con el botón derecho del ratón) en los cuadros y en las representaciones gráficas.

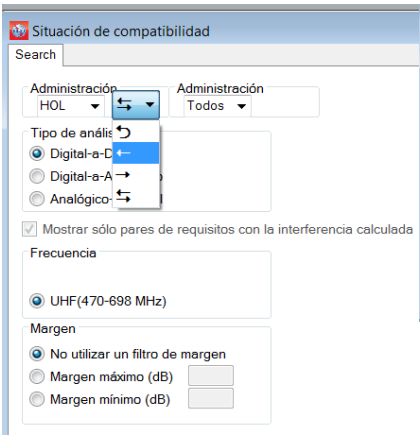

La selección se realiza con respecto a la información que contiene  $\Box$  el archivo MDB.

Las flechas representan la dirección (a  $\rightarrow$  , de  $\rightarrow$  , a y de  $\rightarrow$  , incompatibilidades internas  $\Rightarrow$ . En el ejemplo se seleccionan todas las asignaciones de frecuencias de la TDT que afectan a estaciones de TDT de los territorios de ultramar de HOL. Si se selecciona el tipo de análisis Digital-Digital, solamente se representan los registros de TDT.

Si las estaciones analógicas inscritas, o en curso de inscripción, en el MIFR se han tenido en cuenta en el ejercicio de compatibilidad, el usuario puede examinar las incompatibilidades

Digital-Analógica y Analógica-Digital.

El análisis de compatibilidad se lleva a cabo para un subconjunto de gamas de frecuencias, en las bandas de frecuencias métricas (VHF) o decimétricas (UHF).

Una vez confirmada la selección, se muestra al usuario una lista de asignaciones y requisitos de frecuencias afectados e interferentes, de conformidad con los criterios de selección.

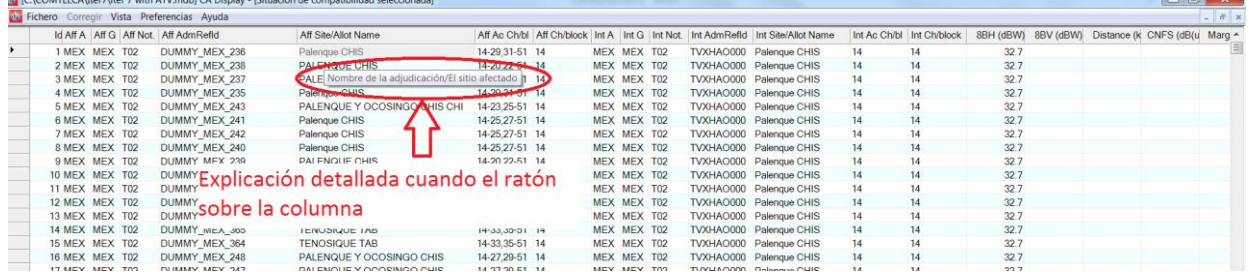

M:\BRIAP\CPDU\MEETING PREPARATION\2018\50. WRS-18 (GENEVA, 3-7 DECEMBER 2018)\DOCUMENTS\MS WORD (6 LANG)\MS WORD\CLEAN\029V2S.DOCX (445470)

Como se ha mencionado anteriormente, puede accederse a la mayoría de las funciones mediante menús contextuales (pulsando el botón derecho del ratón):

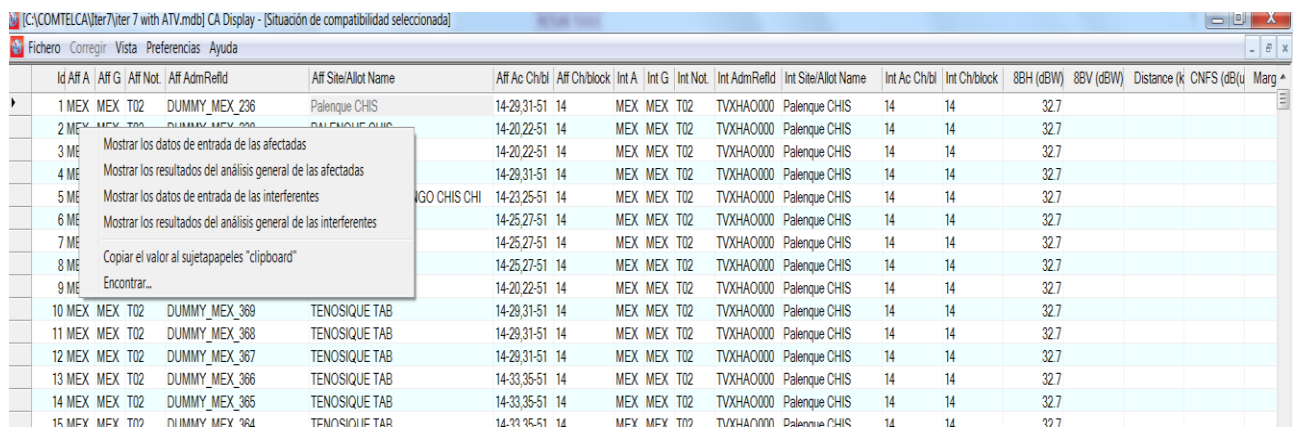

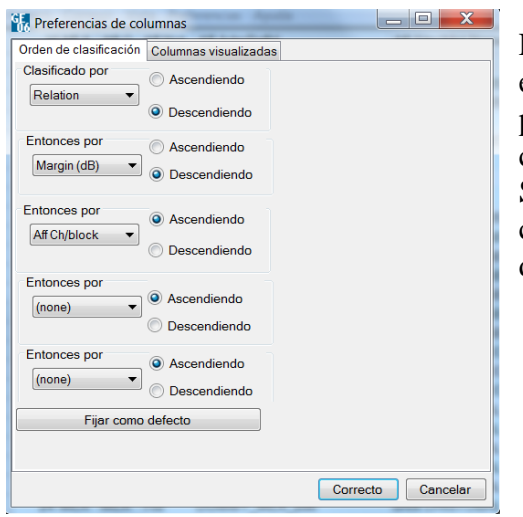

Funciones adicionales: al pulsar el botón izquierdo del ratón en cada columna se activa una ventana de usuario que permite seleccionar las preferencias relativas a cada columna (orden de clasificación y columnas visualizadas). Si el usuario desea que la aplicación «memorice» los cambios realizados, debe pulsar el botón «Fijar como defecto».

### <span id="page-4-0"></span>**3.3 Modo de utilización de la pantalla Análisis de cobertura**

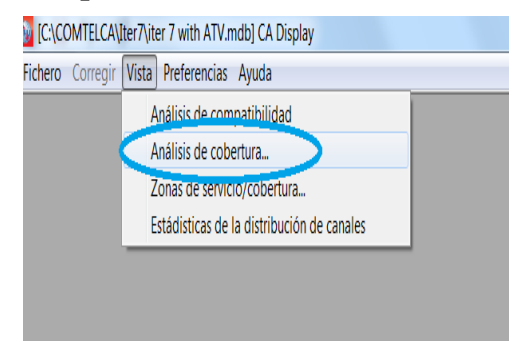

La pantalla Análisis de cobertura muestra el número de coberturas en cualquier punto determinado de una zona geográfica, es decir, el conjunto de requisitos cuya zona de servicio abarca dicho punto.

La intensidad del color de un punto determinado corresponde al número de coberturas; es decir, un color oscuro denota más coberturas. Cabe señalar que la leyenda podría no reflejar el color real si el número máximo real de coberturas es superior al valor máximo especificado para la leyenda. Con objeto de velar por la exactitud de la leyenda, el valor máximo seleccionado para la leyenda debe equivaler, por lo menos, al número máximo real de coberturas, lo cual requiere alguna prueba por parte del usuario.

Es posible comparar fácilmente los canales aceptables de los datos de entrada y los canales disponibles/asignados de los resultados del análisis pulsando en el correspondiente botón de radio. Al pulsar el botón derecho del ratón en un punto determinado puede ampliarse la información sobre las coberturas reales. En una ventana emergente se enumeran las coberturas para ese punto, así como la siguiente información para cada cobertura:

- *Adm*: Identificador de administración.
- *Adm Ref Id:* Identificador exclusivo de los datos de entrada.
- *Canales aceptables o canales disponibles o canales asignados:* Canales aceptables de los datos de entrada, o canales disponibles o asignados de los resultados del análisis/resumen (véase la definición proporcionada a continuación).

### <span id="page-5-0"></span>**3.4 Modo de utilización de la pantalla Zonas de servicio/cobertura**

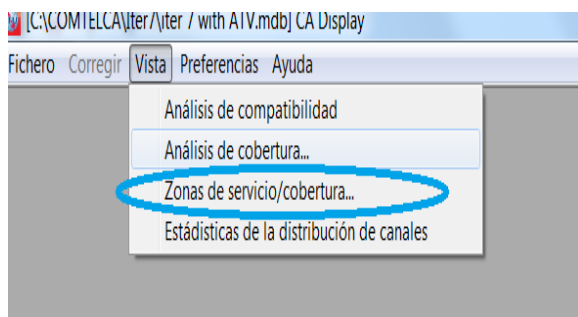

En la pantalla relativa a la zona de servicio/cobertura se muestran las zonas de servicio limitadas por el ruido (en el caso digital) o por la interferencia (en el caso analógico) para cada asignación/requisito que figura en la base de datos y muestra incompatibilidades con las notificaciones proporcionadas en el análisis de compatibilidad, con un filtrado por canal y canal adyacente opcional. La información pormenorizada de los requisitos o del análisis de compatibilidad puede obtenerse a través del menú contextual, ya sea en el cuadro o pulsando el botón derecho del ratón sobre el mapa.

Filtrado por canal: Téngase en cuenta que cuando se aplican disposiciones de canal de 6 y 8 MHz y se selecciona un canal concreto, se muestran las zonas de servicio de las asignaciones con canales superpuestos con objeto de proporcionar al usuario una lista completa de los requisitos y las asignaciones cuyas frecuencias se superponen debido a la existencia de diferentes disposiciones de canales afectadas (por ejemplo, si se selecciona el canal 15-6 MHz, se representan en el mapa las asignaciones/requisitos de frecuencias de 21-8 MHz, 22-8 MHz y 15-6 MHz).

Canales contiguos: En el ejemplo anterior (selección del canal 15-6 MHz), el examen de canales contiguos tiene un significado diferente. Los canales considerados son 14-6 MHz, 15-6 MHz y 16-6 MHz, así como los canales de 8 MHz que se superponen a esos tres canales (21-8 MHz, 22-8 MHz y 23-8 MHz) en las zonas en las que se utilizan canales de 6 y 8 MHz.

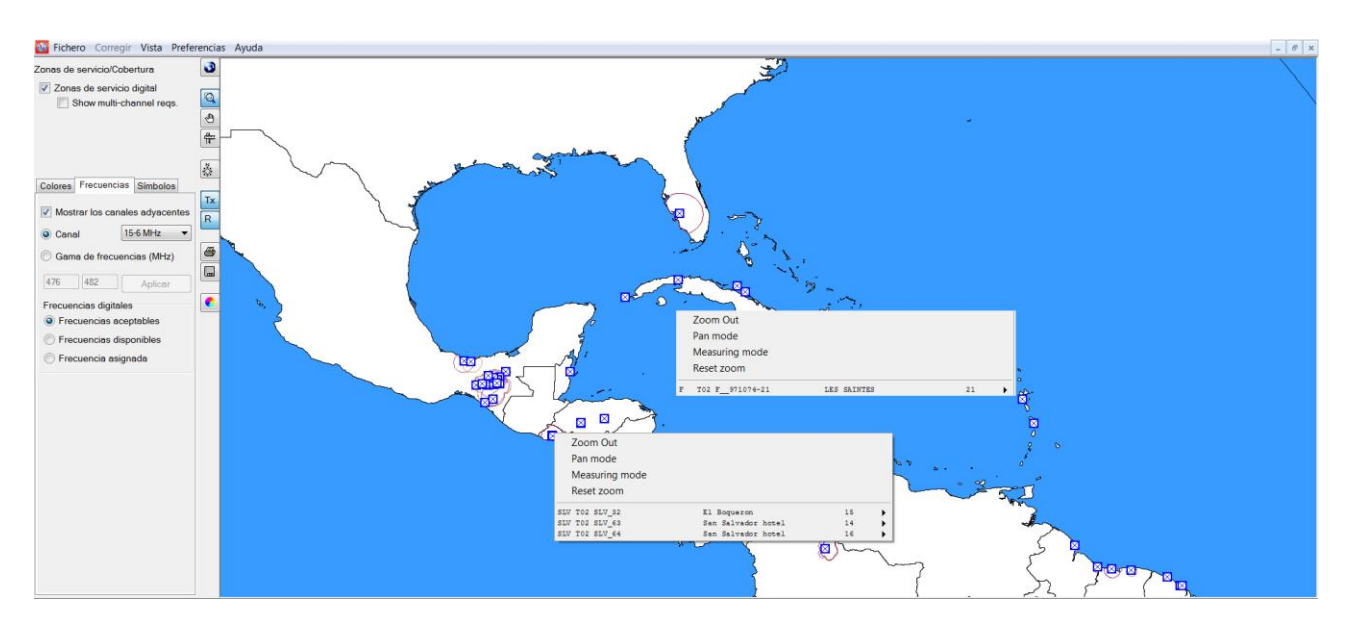

### <span id="page-6-0"></span>**3.5 Modo de utilización de la pantalla Estadísticas de la distribución de canales**

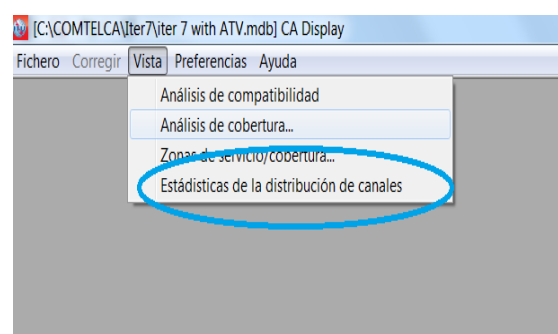

Se muestra una pantalla de criterios de selección, a partir de los cuales se calculan las estadísticas. Las estadísticas están disponibles para una administración específica, seleccionada en el menú desplegable. La lista de las administraciones que se pueden seleccionar se basa en los requisitos presentados para el análisis de compatibilidad en *eTools*. Si el usuario presenta únicamente un archivo de notificaciones que representen los requisitos de asignación de su país, en la pantalla de selección se mostrará únicamente una administración.

Opciones de filtrado que influyen en los datos estadísticos:

- Es necesario seleccionar con cuidado un margen elevado, no tener en cuenta las incompatibilidades propias entre estaciones de una administración, o ignorar las incompatibilidades.
- No es recomendable seleccionar un margen límite por encima de 4 dB, puesto que representa un nivel de interferencia elevado.
- No tener en cuenta la interferencia recibida es adecuado para determinadas condiciones de terreno (por ejemplo, si hay obstáculos naturales en la frontera entre dos países). Las incompatibilidades propias deberían subsanarse antes de poner en funcionamiento una asignación de frecuencias.
- Ignorar requisitos con canales flexibles es posible si se selecciona la casilla «Mostrar los canales asignables si se ignoran las incompatibilidades entre requisitos de frecuencias que tienen una gama de frecuencias disponibles».

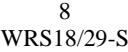

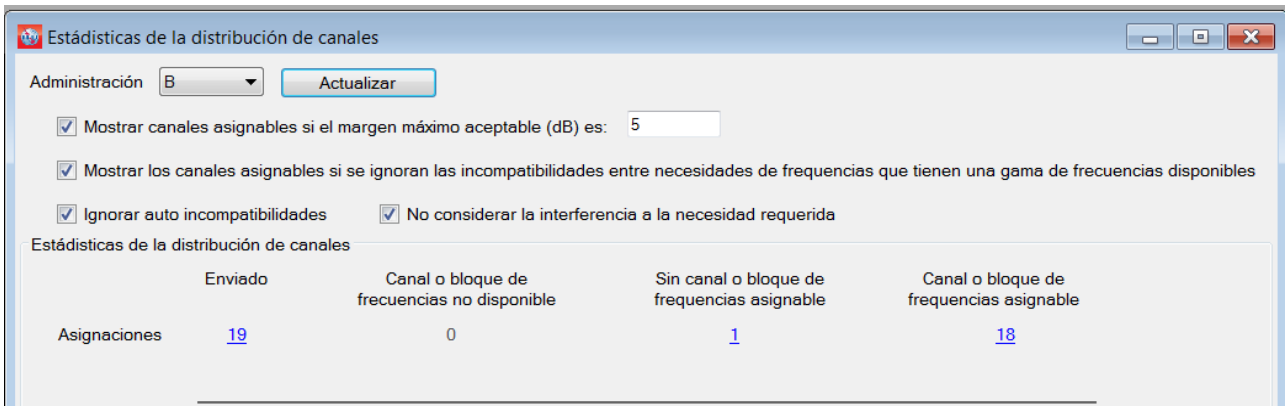

<span id="page-7-0"></span>Al pulsar en el número de asignaciones, el usuario obtendrá los resultados pormenorizados.

### **4 Resultados del análisis general**

#### <span id="page-7-1"></span>**4.1 Modo de obtención de los «Resultados del análisis general»**

- Como se ha mencionado anteriormente, en el menú contextual puede invocarse la función *Mostrar los resultados del análisis general*, independientemente de la opción seleccionada en el menú «Ver».
	- a) En «Análisis de compatibilidad», pulse el botón derecho del ratón sobre la fila de un cuadro.

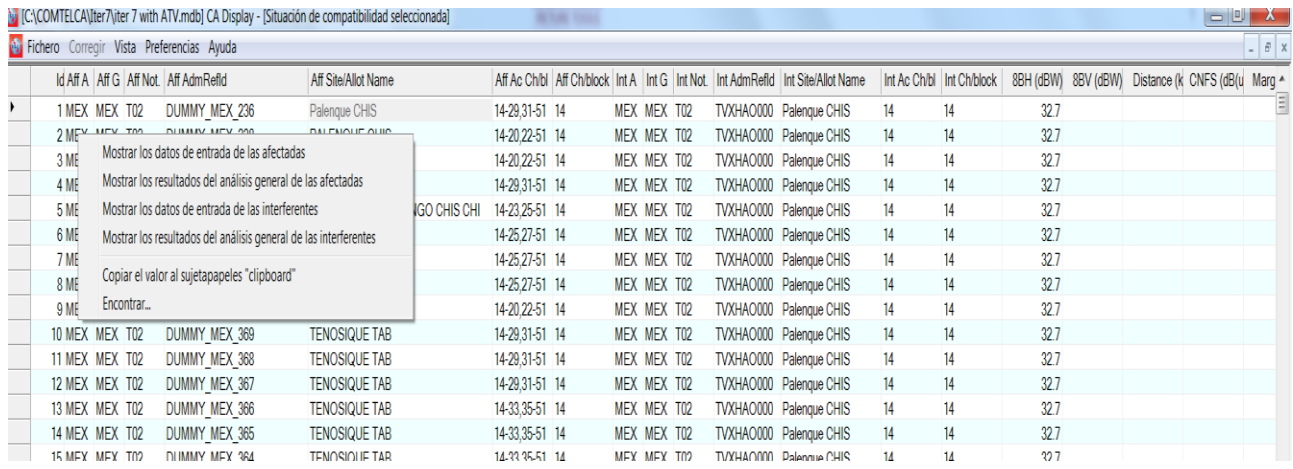

b) En «Análisis de cobertura», pulse el botón derecho del ratón sobre el mapa en el que se muestran las zonas de cobertura y, posteriormente, otra vez el botón derecho del ratón, sobre uno de los elementos de la lista de estaciones que proporcionan cobertura en esa zona:

 $\overline{9}$ WRS18/29-S

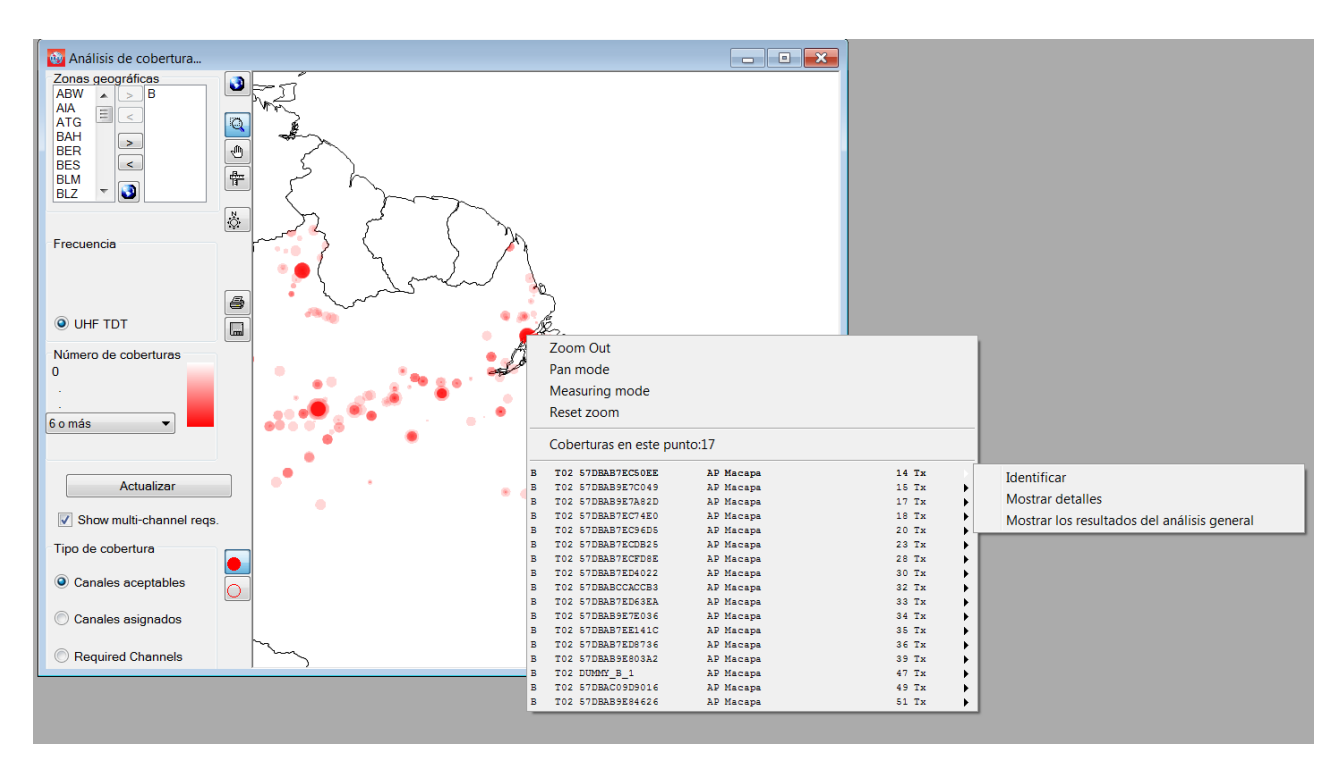

c) En «Zonas de servicio/cobertura»: igual que en el apartado anterior.

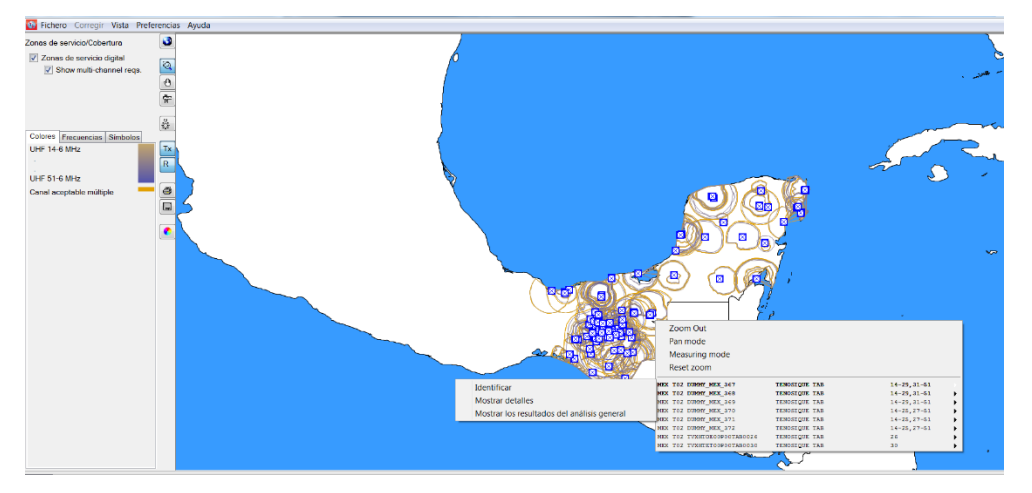

d) En «Datos estadísticos sobre la distribución de canales»: el usuario puede pulsar dos veces en una fila, o pulsar el botón derecho del ratón sobre la misma.

### <span id="page-8-0"></span>**4.2 Interpretación de los resultados del análisis de compatibilidad que figuran en «Resultados del análisis general» (GAR)**

• Cuando el usuario pulsa sobre las figuras que representan las estadísticas obtenidas en base a los criterios de selección, se muestra en la pantalla la lista de asignaciones/requisitos. En el ejemplo siguiente, se han examinado 19 asignaciones presentadas:

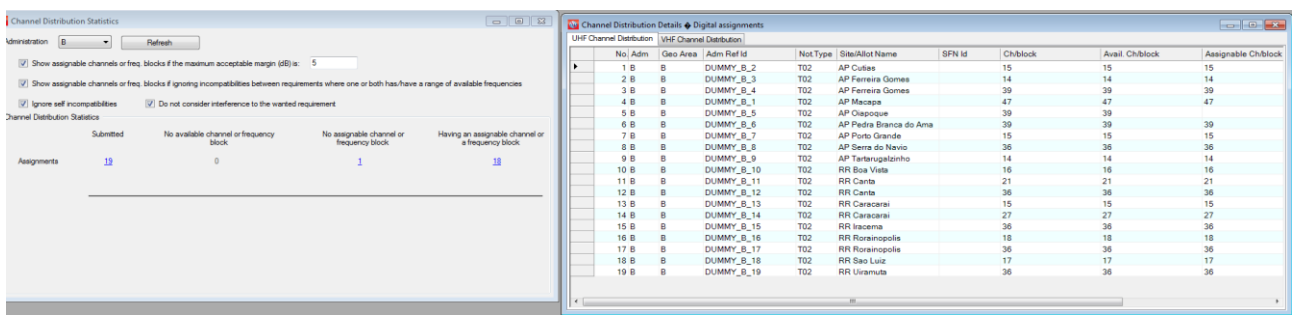

• Al pulsar dos veces el ratón sobre la fila, se obtienen los resultados de los cálculos para un requisito específico (por ejemplo, RR Canta en el canal 36, según se destaca a continuación).

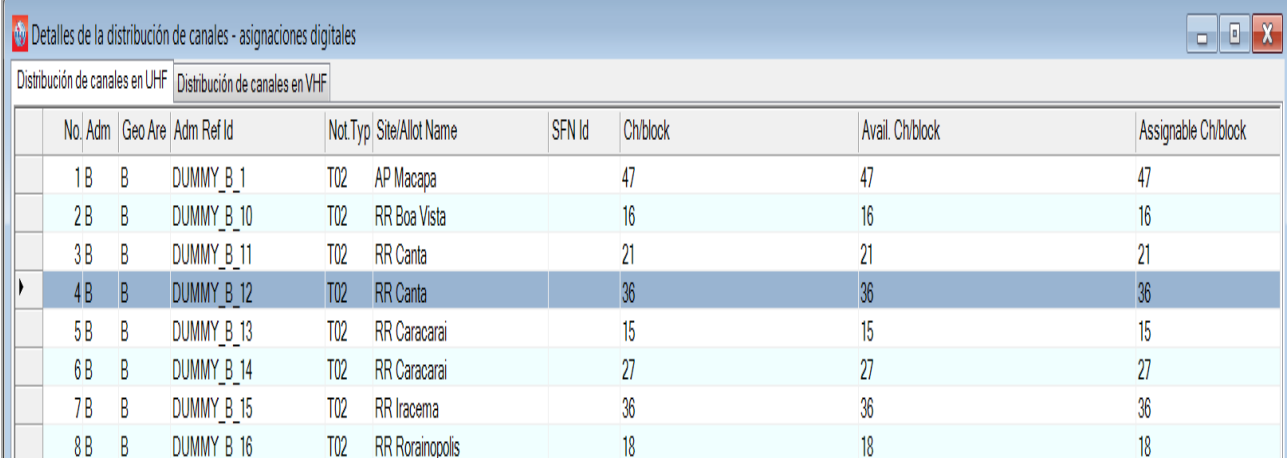

• La ventana de resultados del análisis general para esta asignación se mostrará según se indica a continuación. Puede identificarse el requisito digital en cuestión (la zona de servicio se indica de modo intermitente) pulsando sobre el botón que se señala a continuación (identificación de la zona de servicio del requisito en cuestión).

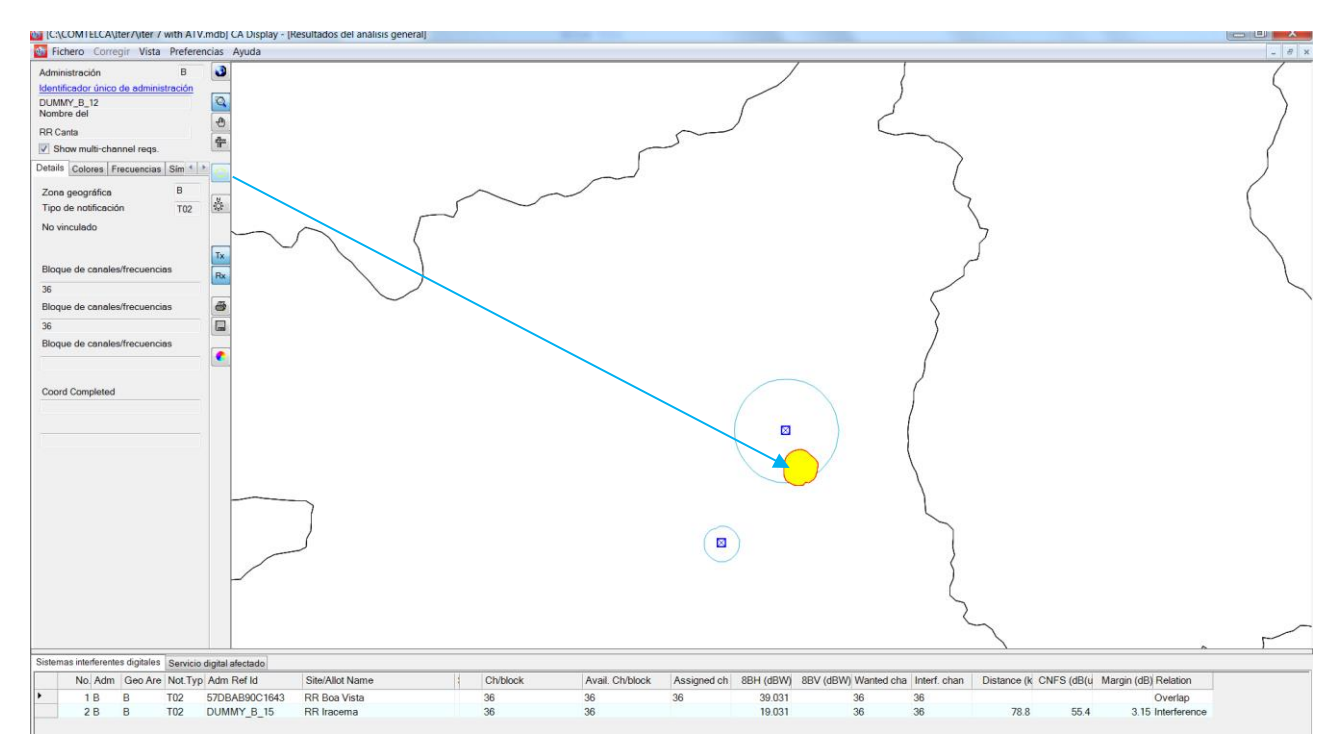

M:\BRIAP\CPDU\MEETING PREPARATION\2018\50. WRS-18 (GENEVA, 3-7 DECEMBER 2018)\DOCUMENTS\MS WORD (6 LANG)\MS WORD\CLEAN\029V2S.DOCX (445470)

### <span id="page-10-0"></span>**4.3 Análisis de los resultados**

En la mayoría de los casos, los Resultados del análisis general incluyen cuadros sobre «asignaciones digitales interferentes» y «asignaciones digitales afectadas»; en particular:

- «Sistemas digitales interferentes» proporciona la lista de asignaciones digitales inscritas en el MIFR, o en curso de inscripción en el mismo, así como los requisitos digitales que afectan al requisito digital considerado (margen de interferencia de entrada > 1,25 dB);
- «Servicios digitales afectados» proporciona la lista de asignaciones digitales inscritas en el MIFR, o en curso de inscripción en el mismo, así como las necesidades de asignación digital afectadas por el requerimiento digital considerado (margen de interferencia de salida  $> 1.25$  dB).

Uno de los cuadros, o ambos, pueden no existir en el caso de que el requisito digital considerado no sea objeto de interferencia por asignaciones/requisitos digitales, ni produzca interferencia a las mismas (márgenes calculados por debajo de 1,25 dB) para ese canal específico.

El significado de esos márgenes, así como el concepto de valor combinado de la intensidad del campo perturbador y la corrección de emplazamiento combinada (CNFS) se describen en el Documento INFO-4 [\(http://www.itu.int/en/ITU-](http://www.itu.int/en/ITU-R/terrestrial/broadcast/Americas/Documents/Info/INFO-4-S_margins.pdf)[R/terrestrial/broadcast/Americas/Documents/Info/INFO-4-S\\_margins.pdf\)](http://www.itu.int/en/ITU-R/terrestrial/broadcast/Americas/Documents/Info/INFO-4-S_margins.pdf).

En los casos en los que existan Sistemas digitales interferentes y/o Servicios digitales afectados, el análisis deberá iniciarse en la columna «Relación». Cabe distinguir tres tipos posibles de relaciones, a saber:

- «Superposición» (Overlap): las zonas de servicio/cobertura de dos transmisores se superponen. En consecuencia, los canales seleccionados no son adecuados para el requisito digital considerado. Sin embargo, en determinados casos, debido a apantallamientos provocados por el terreno, pueden serlo una vez realizados cálculos detallados teniendo en cuenta el perfil del terreno.
- «Transmisión en la zona de cobertura» (Tx inside): se trata de un caso peor que el de «Superposición». El emplazamiento del transmisor está localizado dentro de la zona de servicio/cobertura de la asignación/requisito interferente/afectado.
- «Interferencia» (Interference): en este caso únicamente, se calcula el margen y se incluye en la columna «Margen».

Pueden existir dos casos:

**Caso 1:** los márgenes calculados en ambas direcciones (interferencia de entrada y de salida) no son superiores al margen máximo aceptable seleccionado por el usuario en los «Datos estadísticos sobre disposición de canales».

El canal es compatible y puede asignarse al requerimiento digital considerado.

**Caso 2:** el margen calculado en una dirección, o en ambas, es superior al margen máximo aceptable. Pueden darse varias situaciones:

- a) Interferencia propia: la interferencia involucra el requisito digital considerado y una asignación o un requisito digital de la misma administración. La administración es responsable de adoptar una decisión sobre esta situación.
- b) El requisito digital considerado afecta a la asignación/requisito de una administración vecina. En ese caso, puede ser útil modificar las características técnicas (reducción de la p.r.a máxima, revisión del diagrama de la antena transmisora, etc.) con objeto de reducir la interferencia en dirección a la asignación o el requisito afectado de la otra administración. Es importante señalar que una modificación de este tipo no puede efectuarse directamente

en **CADisplay**; es necesario modificar primero la notificación en **eTools** para llevar a cabo un nuevo análisis de compatibilidad. Si los resultados son satisfactorios, la notificación debe mantenerse en el archivo que ha de transmitirse a la BR para la realización de la siguiente iteración. En caso contrario, pueden revisarse los parámetros y realizar nuevamente los cálculos hasta que los resultados sean satisfactorios.

c) El requisito digital considerado sufre interferencia por parte de asignaciones o requisitos inscritos de otra administración. La administración interesada en este canal específico puede aceptar este nivel más elevado de interferencia de llegada si el perfil de terreno entre ambos emplazamientos evita la interferencia.

Pueden efectuarse cálculos más detallados mediante programas informáticos externos sobre la base de perfiles de terreno digitales. Por otro lado, en todas las situaciones anteriormente mencionadas, salvo en a), podría ser necesario establecer una coordinación bilateral/multilateral a fin de lograr el mejor resultado posible.

En determinados casos, los resultados del análisis general también pueden incluir cuadros informativos sobre «asignaciones de TV analógica interferentes» y «asignaciones de TV analógica afectadas», como se muestra en el ejemplo siguiente:

- «asignaciones interferentes de TV analógica» contiene la lista de asignaciones de TV analógica inscritas en el MIFR, o en curso de inscripción en el mismo, que afectan al requisito digital considerado (margen de interferencia de entrada > 1,25 dB);
- «asignaciones de TV analógica afectadas» contiene la lista de asignaciones de TV analógica inscritas en el MIFR, o en curso de inscripción en el mismo, afectadas por el requisito digital considerado (margen de interferencia de salida > 0,5 dB).

Uno de los cuadros, o ambos, pueden no existir en el caso de que el requisito digital considerado no sea objeto de interferencia producida por asignaciones o requisitos digitales, ni produzca interferencia a las mismas (márgenes calculados por debajo de 1,25 dB/0,5 dB) para ese canal específico.

En los casos en los que existan asignaciones de TV analógica interferentes y/o afectadas, deberá llevarse a cabo el mismo análisis descrito anteriormente, para las asignaciones digitales interferentes/afectadas, teniendo en cuenta un valor diferente del margen máximo aceptable para las asignaciones de TV analógica afectadas.

Al considerar el servicio analógico, el objetivo es proteger las estaciones analógicas en funcionamiento. Por consiguiente, cuando un requisito propuesto produce un margen de interferencia superior a 0,5 dB en un canal específico de una estación analógica de un país vecino, ese canal se identifica como «no disponible» para el requisito digital. En otras palabras, no se puede asignar un canal cuando interfiere con las asignaciones de frecuencias analógicas de las administraciones vecinas.

Por otro lado, la interferencia recibida de una estación analógica (fuente de interferencia analógica), así como las incompatibilidades nacionales (analógica a digital y digital a analógica) no identifican el canal analógico como «no disponible» para el requisito digital.

En el ejemplo siguiente, el canal fijo 32 no está disponible para el requisito de DOM (véase el «canal o bloque de frecuencias no disponible») porque está interfiriendo una asignación analógica de HTI (ver «TV analógica afectada»).

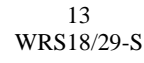

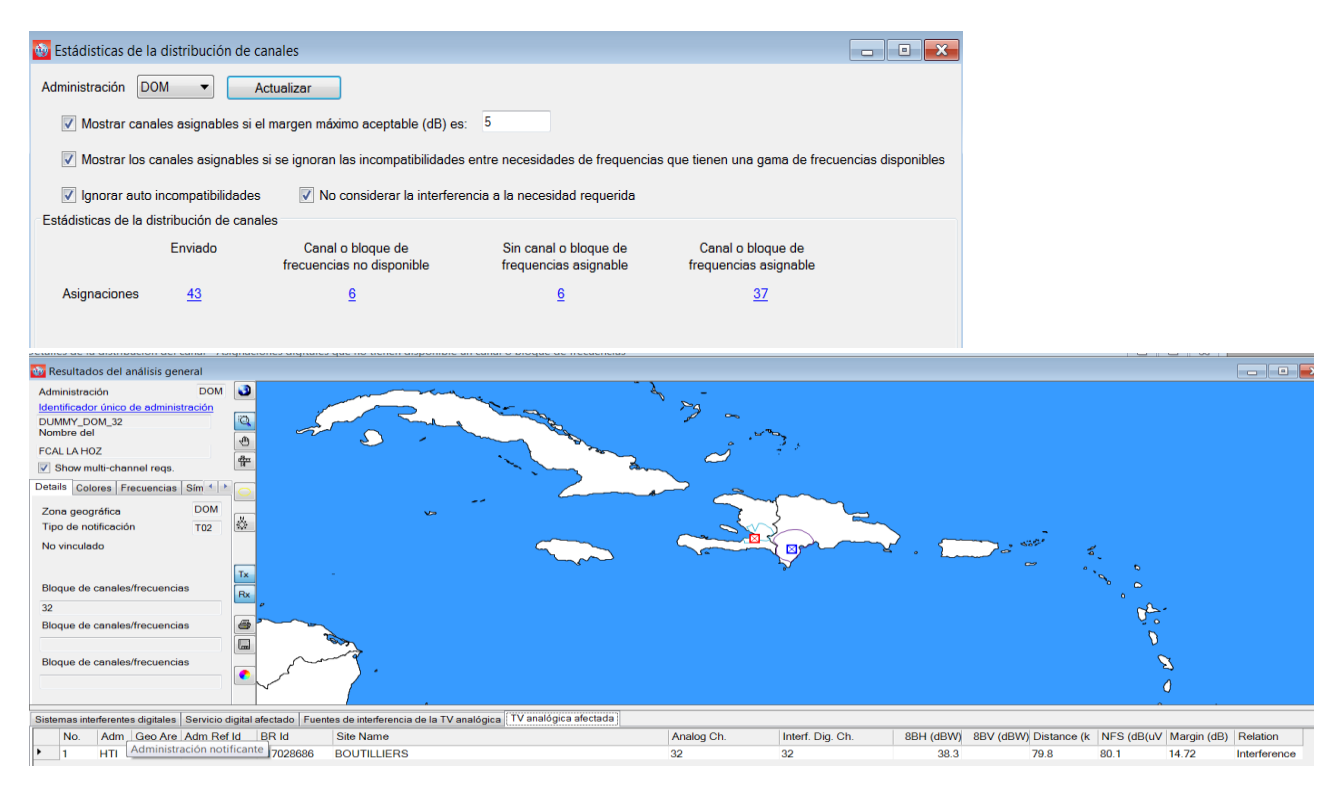

### <span id="page-12-0"></span>**5 Resultados del análisis detallado**

El valor indicado en la columna «Margen» representa el margen calculado para el punto más afectado en el borde de la zona de servicio. Con objeto de visualizar los márgenes calculados para todos los puntos afectados donde el valor del margen calculado es superior a 1,25 dB, es necesario realizar un análisis pormenorizado de los resultados.

Visualización de los resultados del análisis detallado:

En la ventana de los resultados del análisis general, se selecciona la asignación/requerimiento deseado y se pulsa el botón derecho del ratón sobre la misma. En el menú contextual, se selecciona la opción «Resultados destallados del análisis».

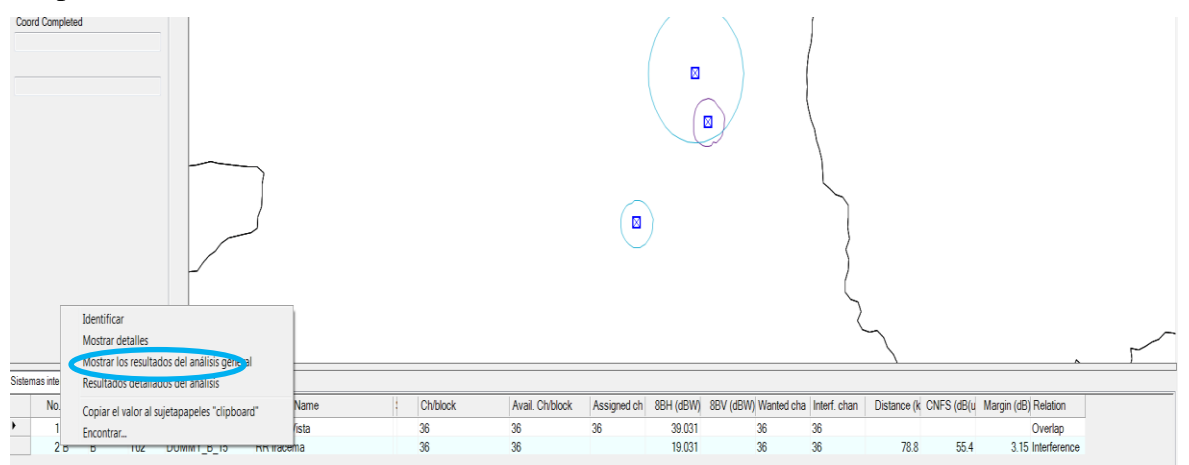

A continuación se presentará la ventana siguiente, en la que figura la información de detalle. El punto de la zona de servicio/cobertura para el caso más desfavorable del requisito digital afectado en cuestión se indica mediante una marca de color azul.

El mismo enfoque se utiliza cuando el requisito digital afectado en cuestión afecta a otra asignación o requisito digitales.

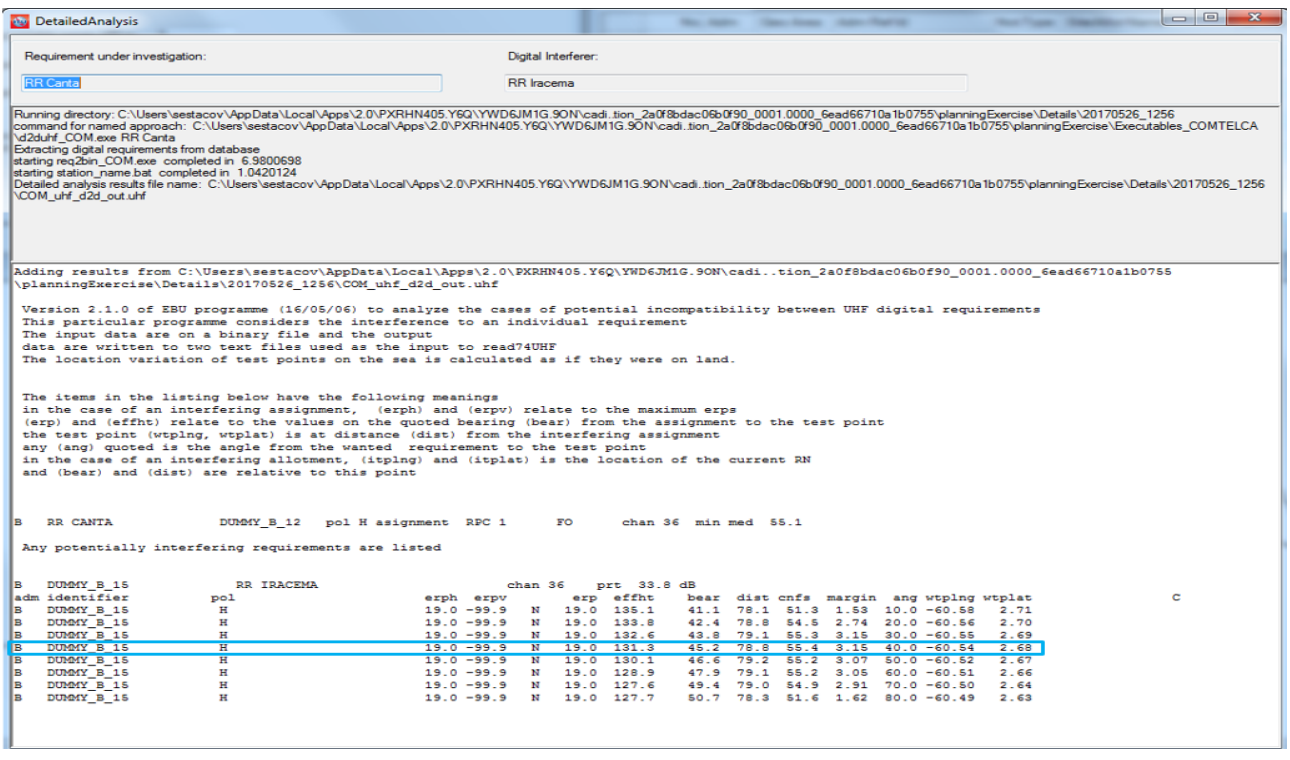

### <span id="page-13-0"></span>**6 Consideración de la información de coordinación de los requisitos**

Se alienta a las Administraciones que participan en la *Coordinación Regional de Frecuencias de la UIT para América Central y el Caribe* a enviar, para las ITERACIONES, las notificaciones electrónicas pertinentes que contengan los acuerdos obtenidos de las administraciones afectadas dentro de las respectivas secciones <COORD>. Esta información debe ingresarse usando *TerRaNotices:*

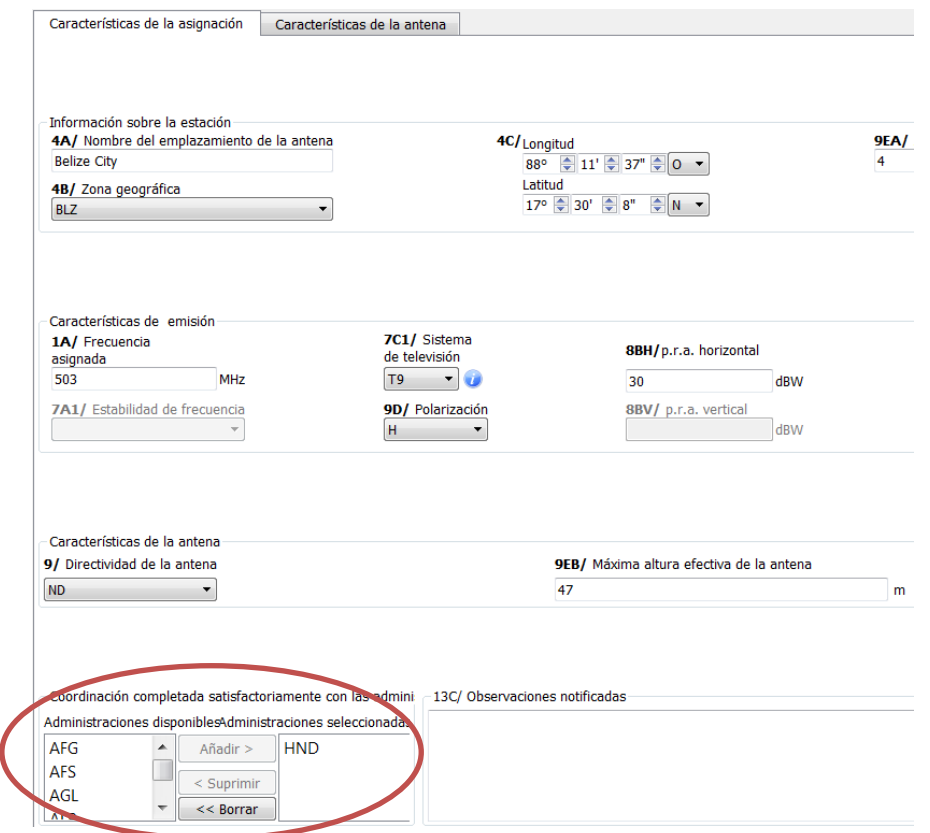

Los resultados del análisis de compatibilidad tienen en cuenta esta información de COORDINACIÓN enviada para las iteraciones. Es decir, el algoritmo que define los canales asignables descartará *del número total de incompatibilidades para el requisito deseado*, todos los requisitos **afectados**, ya sean digitales, analógicos o de otros servicios primarios, pertenecientes a las administraciones con las que se ha llegado a un acuerdo.

Téngase en cuenta que, en esta fase, las fuentes interferentes todavía se tienen en cuenta (incluso si pertenecen a una administración con la cual se ha notificado un acuerdo). Para no considerar esas fuentes interferentes (independientemente de los acuerdos alcanzados), *CADisplay* proporciona una casilla con la opción **«No considerar la interferencia a la necesidad requerida»** (véase a continuación la captura de pantalla en «Estadísticas de la distribución de canales»). Si esta casilla está seleccionada, se ignorarán **todas** las fuentes interferentes del número total de incompatibilidades.

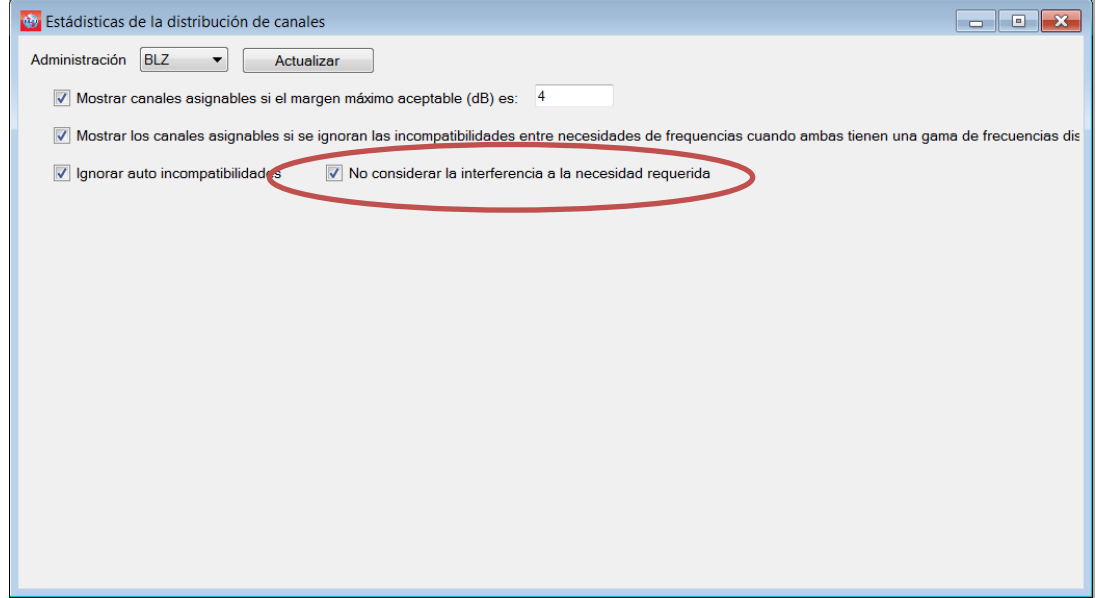

Para esta nueva funcionalidad, los siguientes cuadros explican en detalle la definición de canales asignables para los dos casos.

**• Escenario 1:** Casilla «No considerar la interferencia a la necesidad requerida» *NO Seleccionada.*

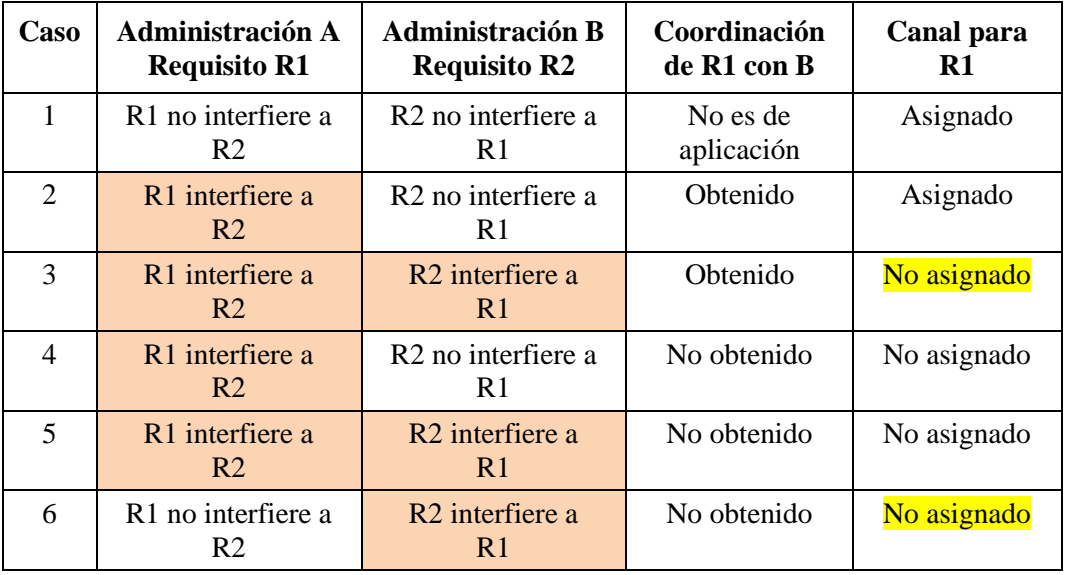

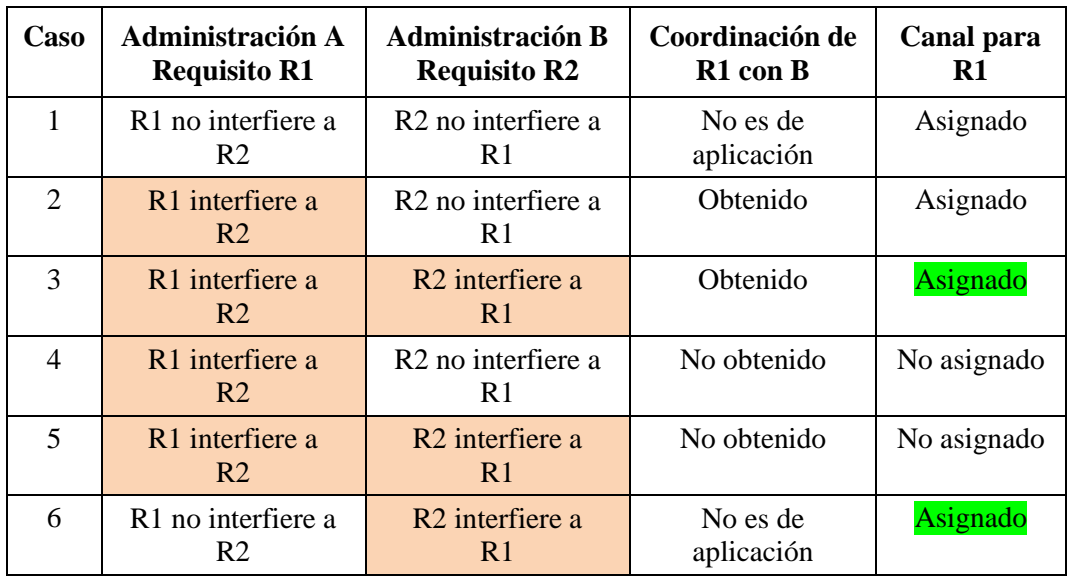

**• Escenario 2:** Casilla «No considerar la interferencia a la necesidad requerida» *Seleccionada.*

### <span id="page-15-0"></span>**7 Definiciones:**

### **Canal aceptable**

Canal, o canales, de TV notificados por la Administración en relación para un requisito digital.

Los canales de frecuencias digitales que ya están en el MIFR para ese emplazamiento del transmisor se descartan de la lista de los canales aceptables

### **Canal flexible**

En el caso de que el usuario desee analizar la situación de un requerimiento digital que se esté examinando, en todos los canales de frecuencias aceptables en la banda de frecuencias de las ondas métricas (VHF) o decimétricas (UHF), el requerimiento debe contener la siguiente información:

- Para UHF: canal 83, frecuencia 887 MHz, para una distribución de canal de 6 MHz y frecuencia de canal 69, frecuencia 858 MHz, para una distribución de canal de 8 MHz.
- Para VHF: canal 82, frecuencia 881 MHz para una distribución de canal de 6 MHz y frecuencia de canal 68 de 850 MHz, para una distribución de canal de 8 MHz.

El programa informático de análisis de compatibilidad explorará la banda canal por canal para evaluar las incompatibilidades. En este caso, el programa calcula la zona de servicio del requisito digital, teniendo en cuenta la frecuencia aceptable más baja (es decir, el peor de los casos).

### **Canal disponible (Av)**

Canal, o canales, que figuran en la lista de canales aceptables, identificados mediante el programa informático de planificación como compatibles con las asignaciones de la radiodifusión analógica (en este caso solo se considera el nivel de salida de la interferencia a la estación analógica) y otros servicios primarios, para la ubicación de referencia y, por lo tanto, disponibles para su asignación a un requisito digital.

## **Canal asignable**

Canal, o canales, que figuran en la lista de canales disponibles, identificados mediante el programa informático de planificación como compatibles con las asignaciones y requisitos de los servicios de radiodifusión digital y analógica.

### **Canal asignado (As)**

Canal de frecuencias, que figura en la lista de canales disponibles, ya asignado a una asignación digital inscrita en el MIFR.

### **Canal afectado (Aff)**

Canal de una asignación o requisito, digital o analógico, de la administración afectada identificado en el análisis de compatibilidad.

### **Canal interferente (Int)**

Canal de una asignación o requisito, digital o analógico, interferente de otra administración (o la misma administración, si se considera la incompatibilidad propia) que se identifica en el análisis de compatibilidad.

\_\_\_\_\_\_\_\_\_\_\_\_\_\_